## **Maryland Governor's Grants Training Conference 2017**

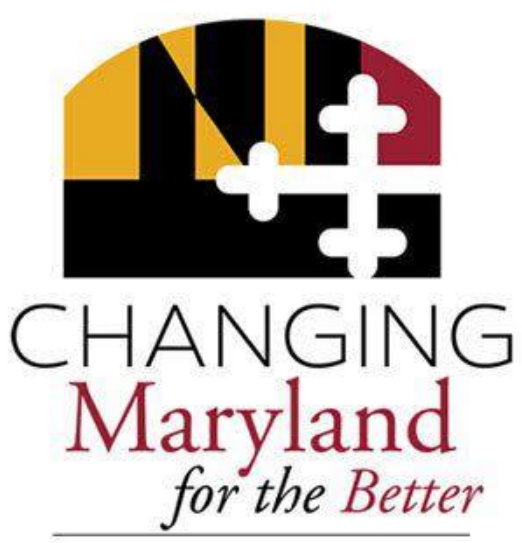

Governor's **Grants Office** 

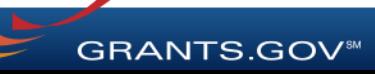

# Grants.gov Workspace Overview

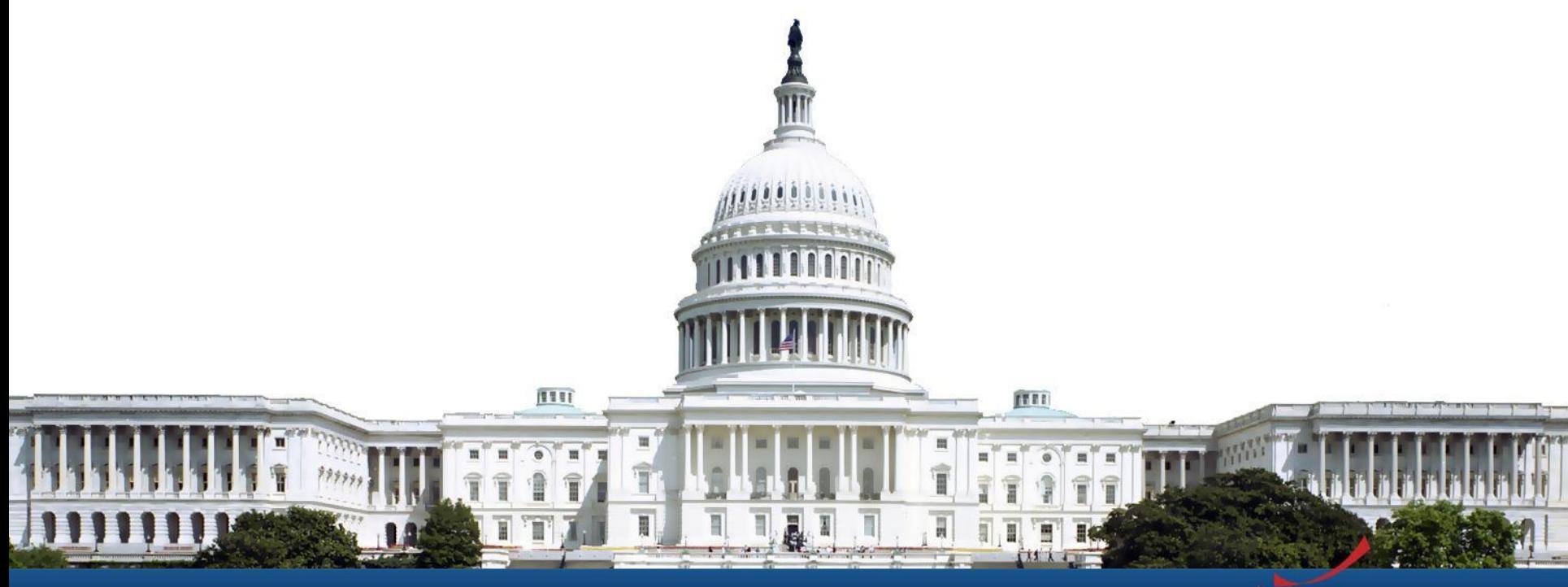

1

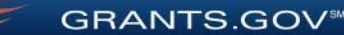

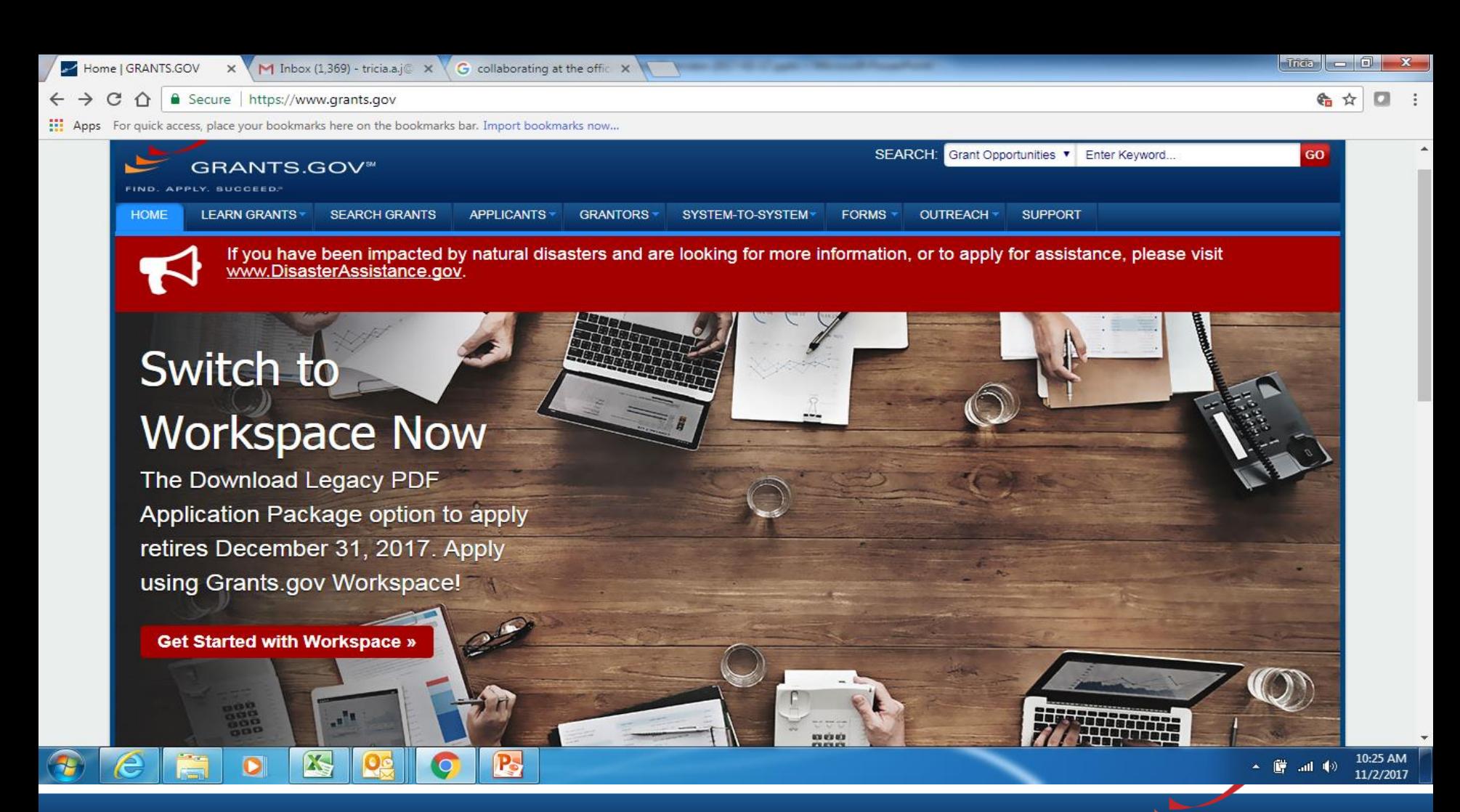

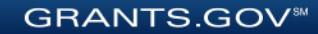

### *The space where you work on your grant application*

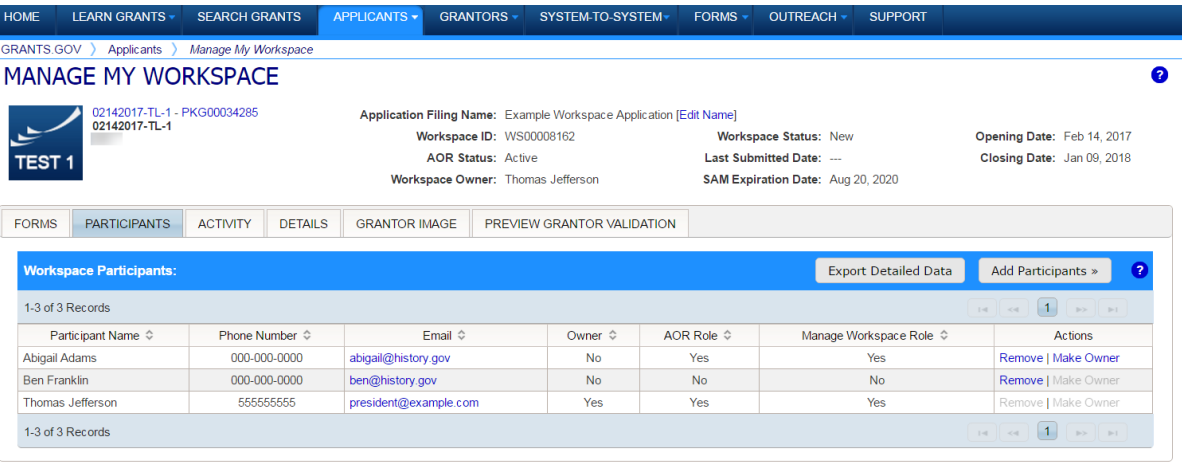

Workspace is a **shared, online environment**  where members of the same organization may simultaneously access and edit different forms within an application.

**GRANTS.GO** 

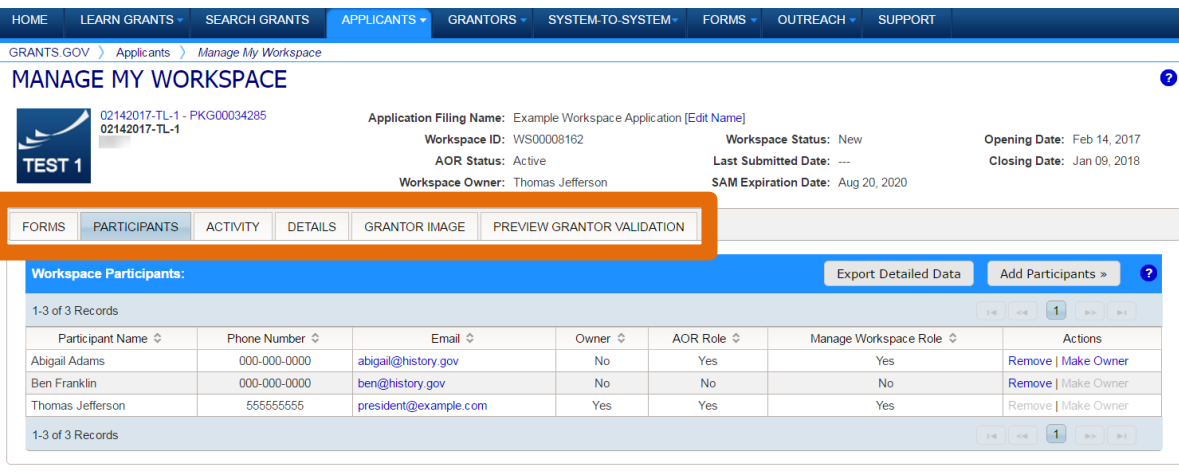

#### Each workspace has 4 tabs: **Forms**, **Participants**, **Activity** and **Details**

Some have 2 more tabs based on grantor agency services (*currently NIH-only*): **Grantor Image** and **Preview Grantor Validation**

**GRANTS.GOV** 

The top section of each workspace contains key information about the application status.

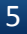

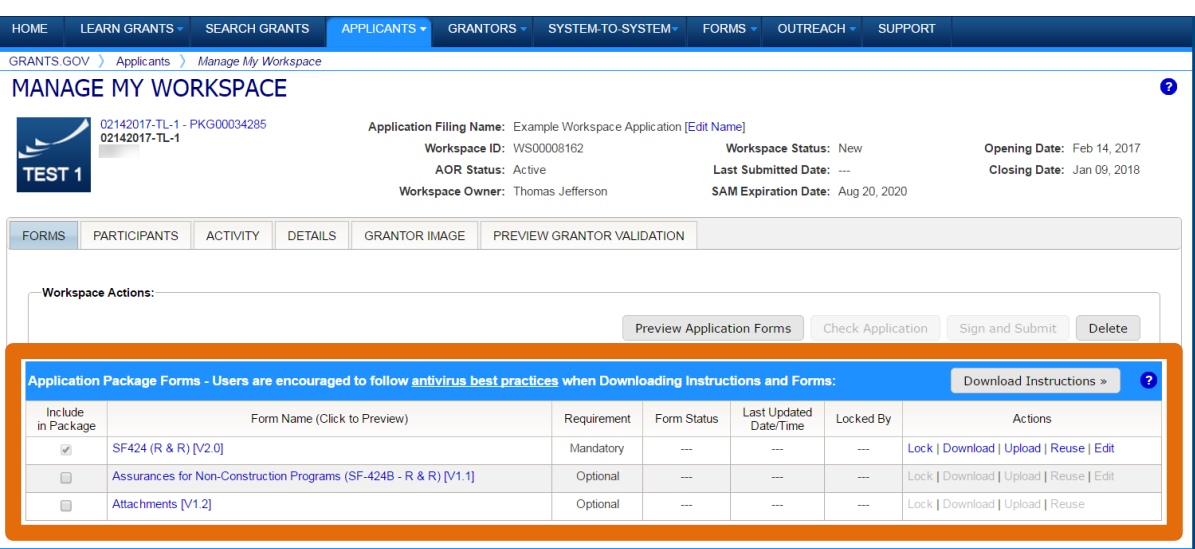

The **Forms** tab contains individual forms that are part of the workspace application package.

#### **Key Actions:**

- Edit online forms (*if available*)
- Lock/Unlock forms
- Download/Upload PDF forms

**GRANTS.GOV** 

• Reuse a forms

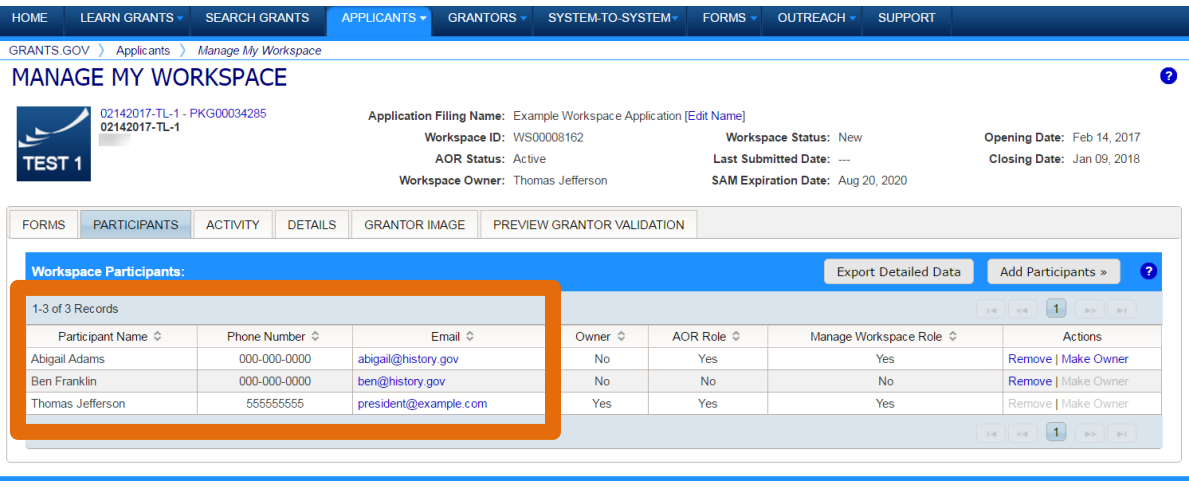

The **Participants** tab lists the members, or "Participants," of a workspace who work as a team to complete the required forms for a federal grant.

**GRANTS.GOV** 

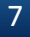

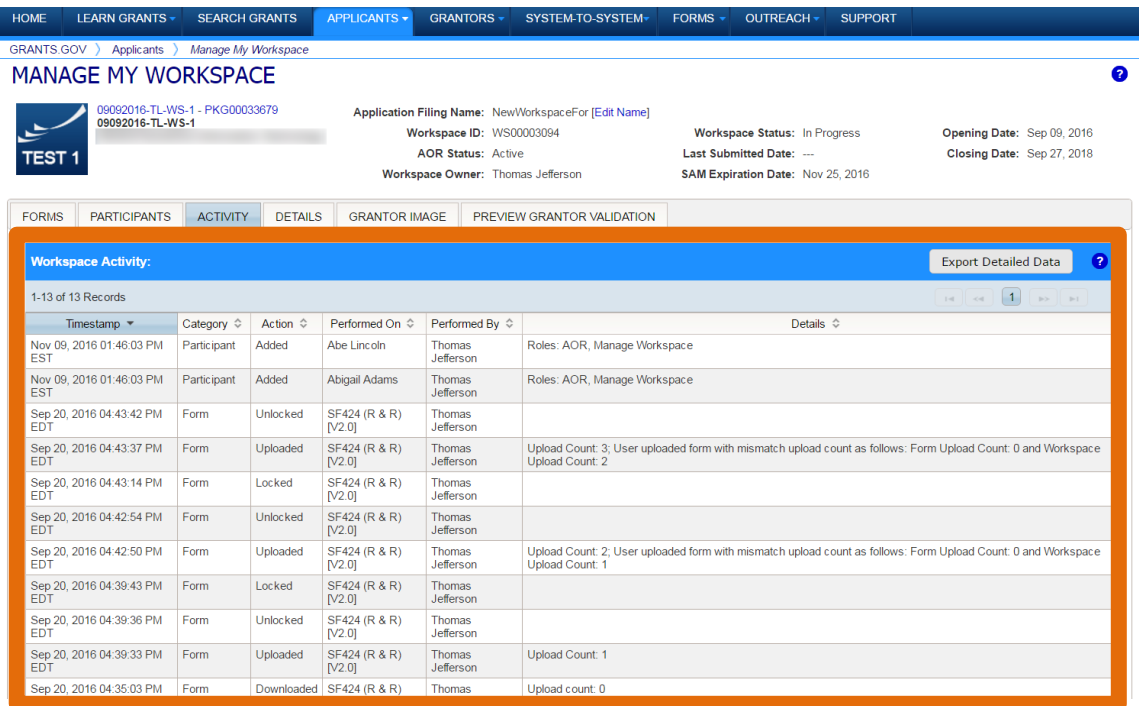

The **Activity** tab lists the actions that Participants have taken within the workspace.

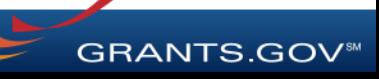

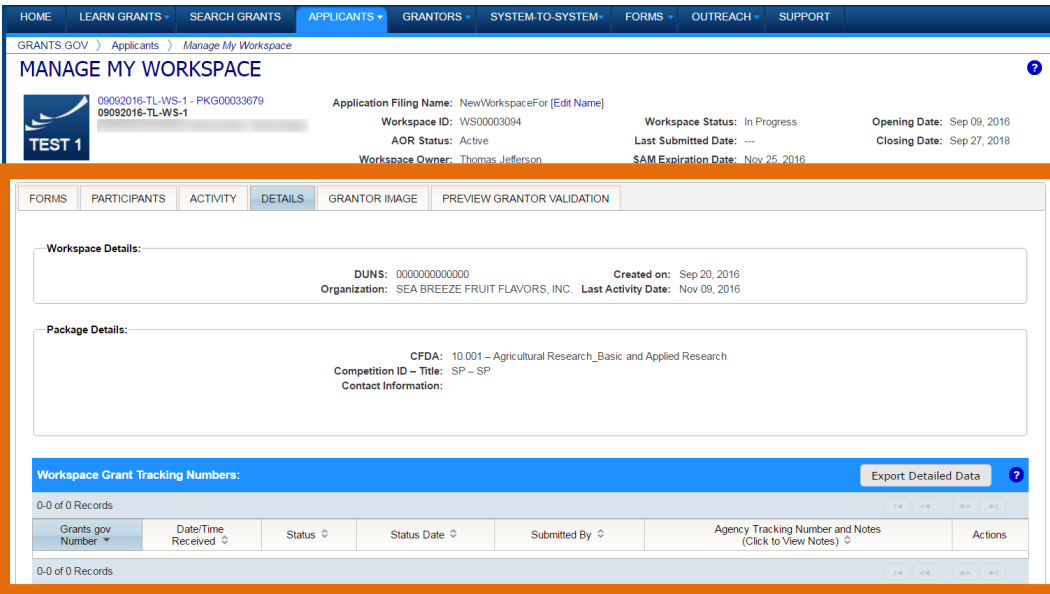

The **Details** tab lists submission history, including links to download every submitted (and resubmitted) application.

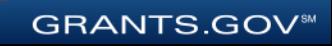

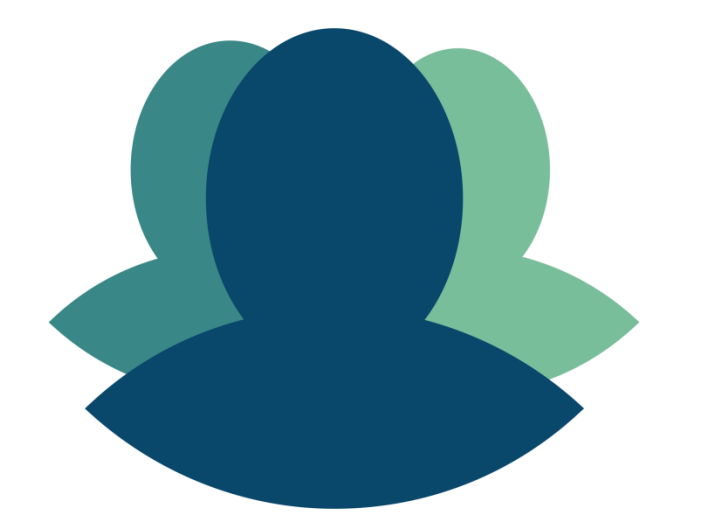

### 1 Workspace helps to **streamline the collaboration process** on a federal grant application.

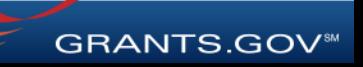

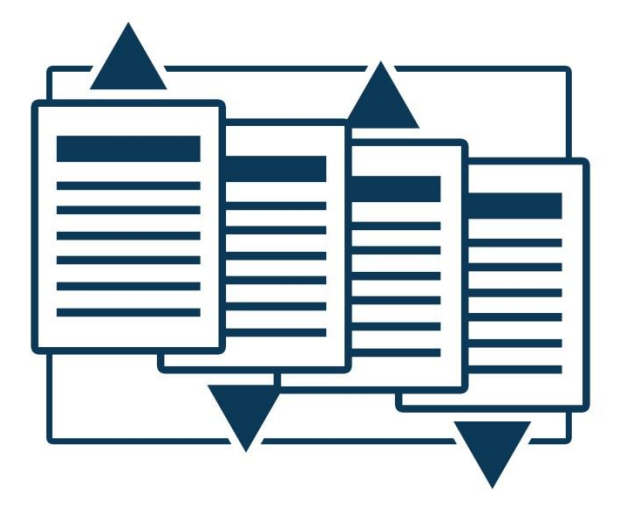

# 2

Workspace helps applicants to **save time**  by allowing for the reuse of forms across multiple workspaces.

**GRANTS.GOV®** 

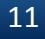

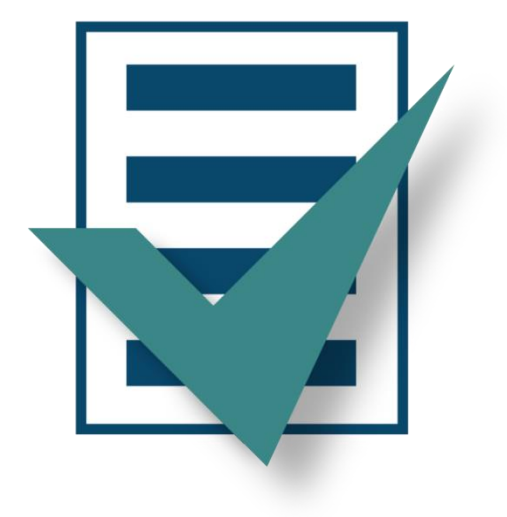

## 2

Forms are **validated** when they are uploaded to the workspace, virtually eliminating lastminute submission errors.

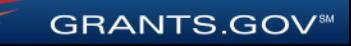

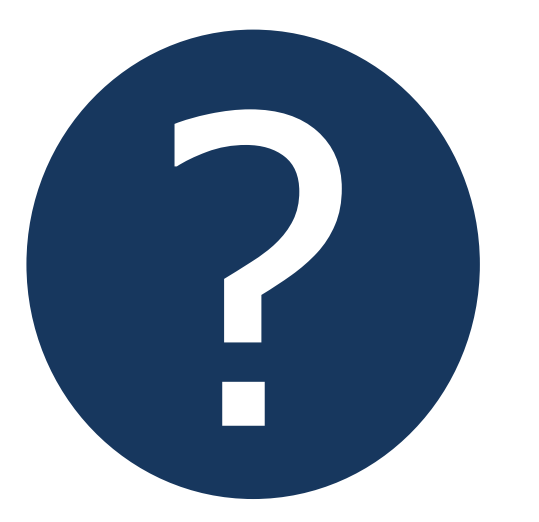

# 4

Workspace is easy to learn thanks to **contextsensitive help articles**  accessible on every page and window.

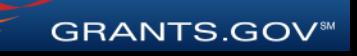

### CREATING A WORKSPACE

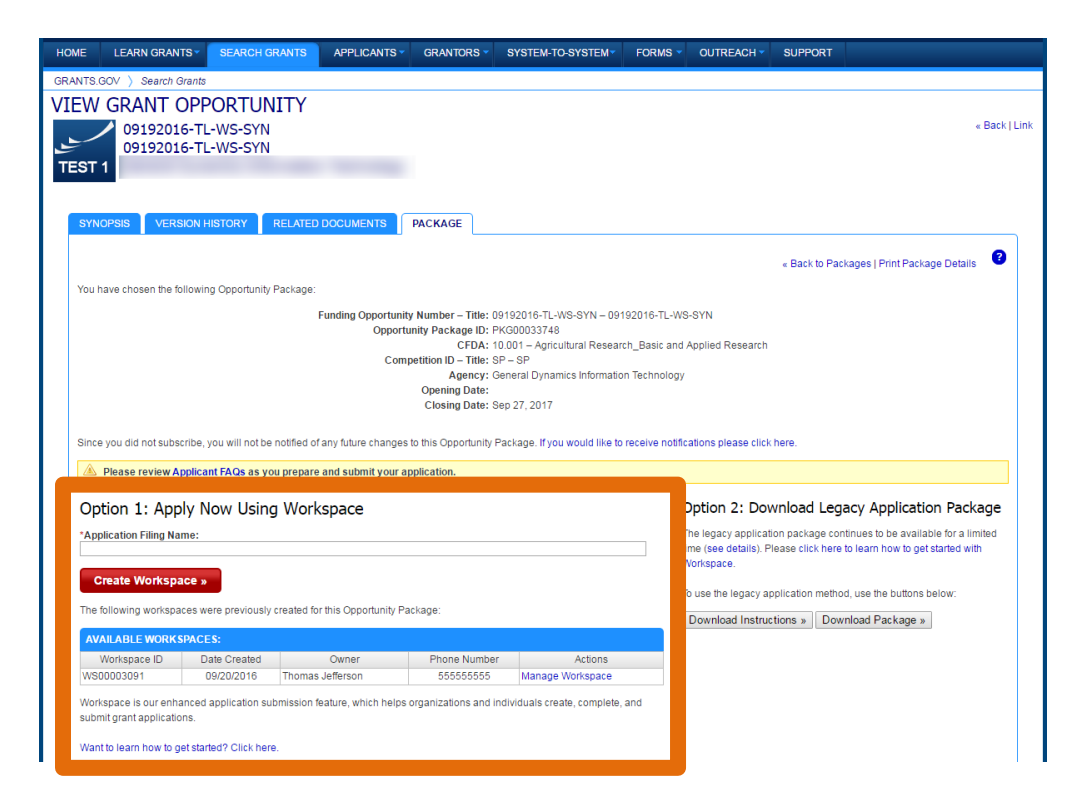

**After logging in**, create a workspace by visiting the **View Grant Opportunity** page and clicking the Package tab.

If the application package is compatible with Workspace, you will be able to create a new workspace.

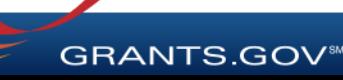

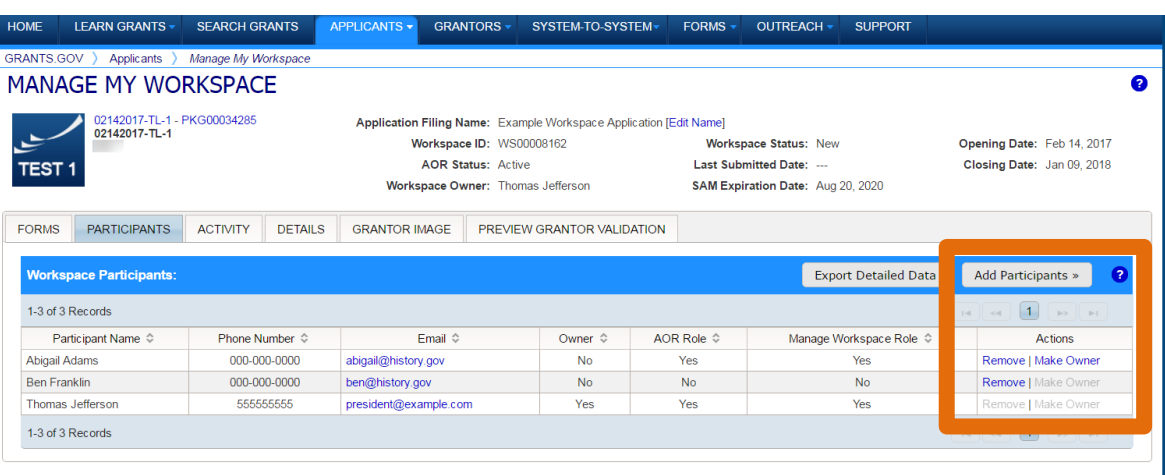

#### **Adding Participants:**

Click the **Add Participants**  button and search for an active user account

#### **Removing Participants:**

Click the **Remove link** on the Participant record in the workspace

#### **Reassigning Ownership:**

Click the **Make Owner** link on the Participant record in the workspace

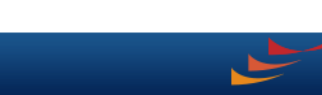

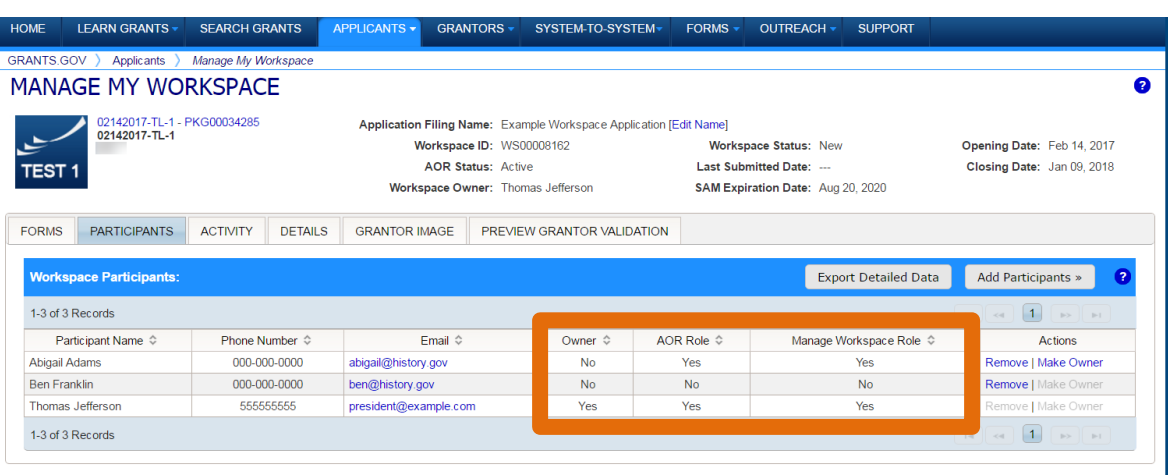

#### **Roles:**

- AOR (with Manage Workspace role)
- Manage Workspace role

#### **Account Types:**

- E-Business Point of Contact (EBiz POC)
- Individual Applicant

**GRANTS.GOV®** 

**Organization** Applicant

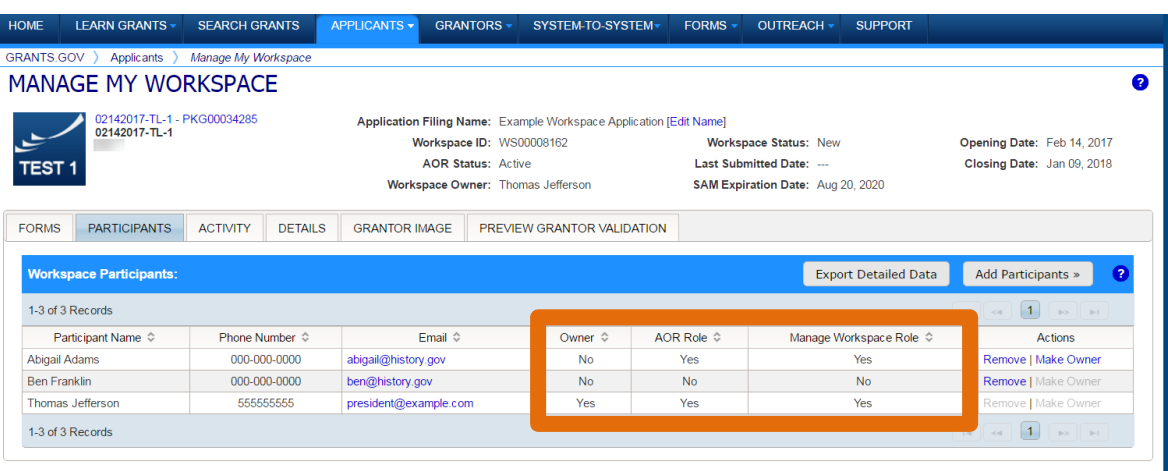

#### **Access Levels:**

- Workspace Owner
- Workspace Participant
- AOR with MPIN
- AOR with standard access
- AOR with expanded access\*

\***AORs with expanded access** are able to view and submit the application for any workspace within the organization.

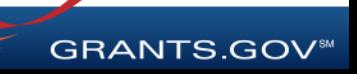

#### **This timeline shows how each user fits into the workspace workflow:**

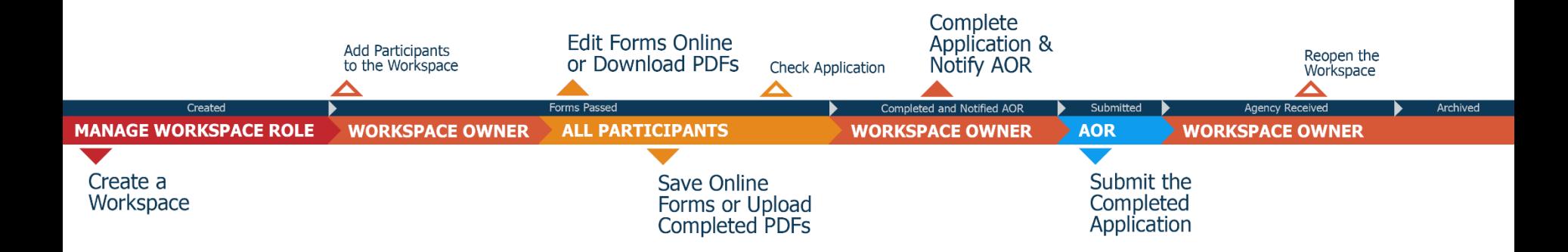

**GRANTS.GOV®** 

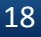

### COMPLETING WORKSPACE FORMS

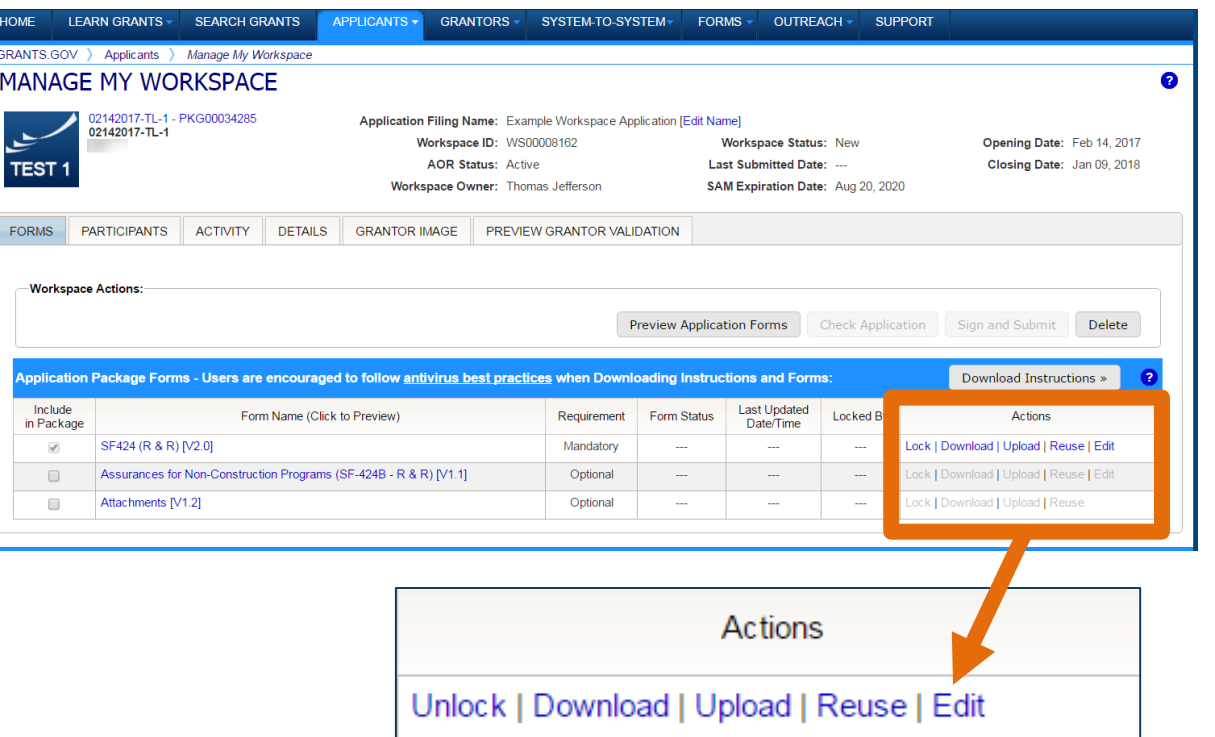

### **Key Actions:**

- Edit online forms (*if available*)
- Download, upload, and reuse forms

**GRANTS.GOV** 

• Lock/Unlock forms

### COMPLETING ONLINE FORMS

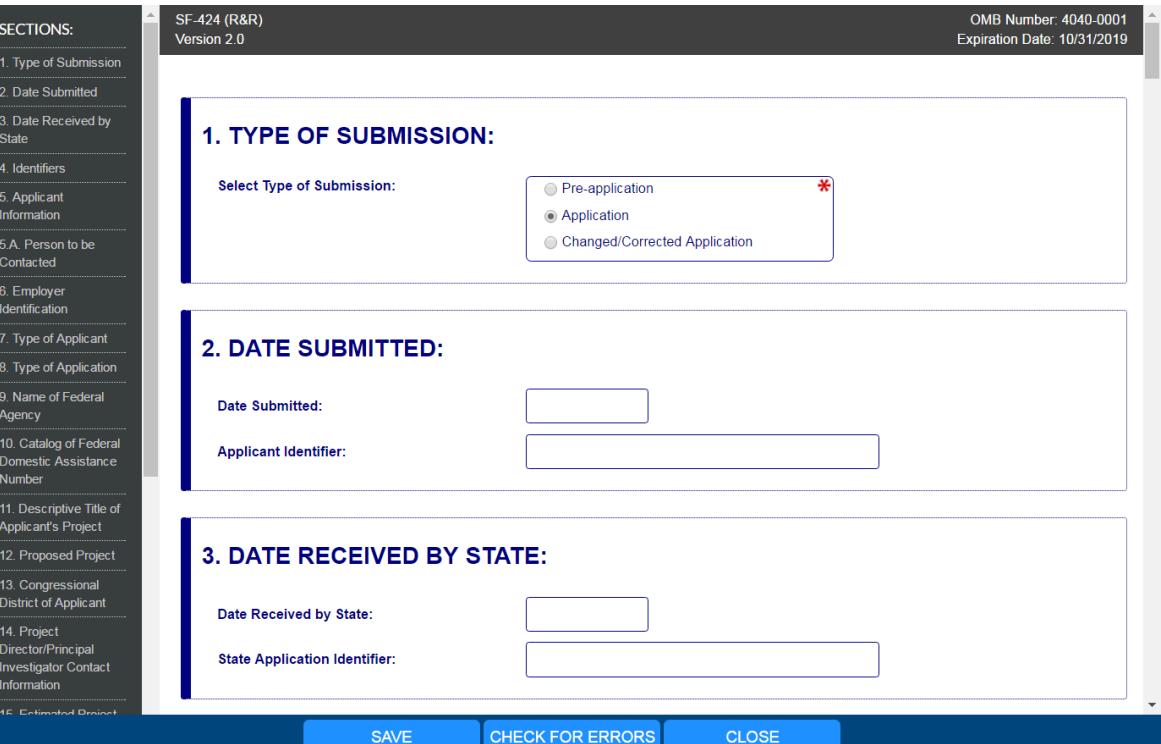

- Complete online forms in web browser
- Saves progress and auto-fills matching fields on other application forms
- Complete SF-424 first

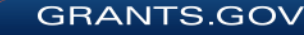

### COMPLETING PDF FORMS

1.800-518-4726

SUPPORT@GRANTS.GOV

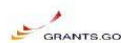

**WORKSPACE FORM** 

This Workspace form is one of the forms you need to complete prior to submitting your Application Package. This form can be completed in its entirety offline using Adobe Reader. You can save your form by clicking the "Save" button and see any errors by clicking the "Check For Errors" button. In-progress and completed forms can be uploaded at any time to Grants gov using the Workspace feature.

When you open a form, required fields are highlighted in yellow with a red border. Optional fields and completed fields are displayed in white. If you enter invalid or incomplete information in a field, you will receive an error message. Additional instructions and FAQs about the Application Package can be found in the Grants.gov Applicants tab.

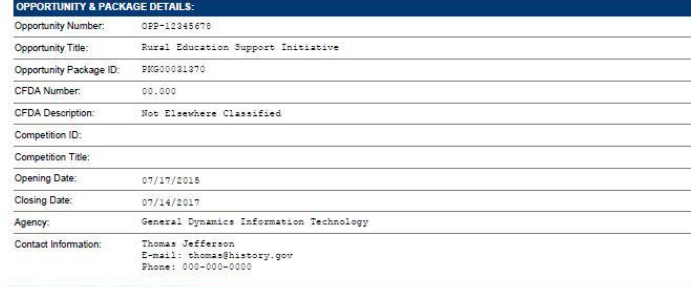

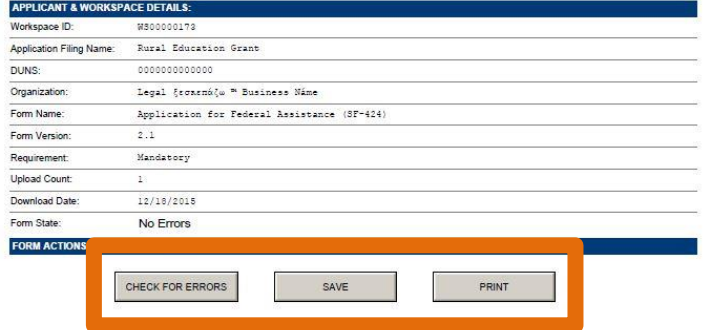

- Option to complete individual PDF forms by downloading
- Upon uploading, data shared between online and PDF versions of forms

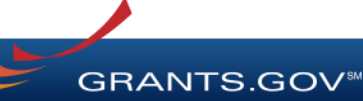

### COMPLETING WORKSPACE FORMS

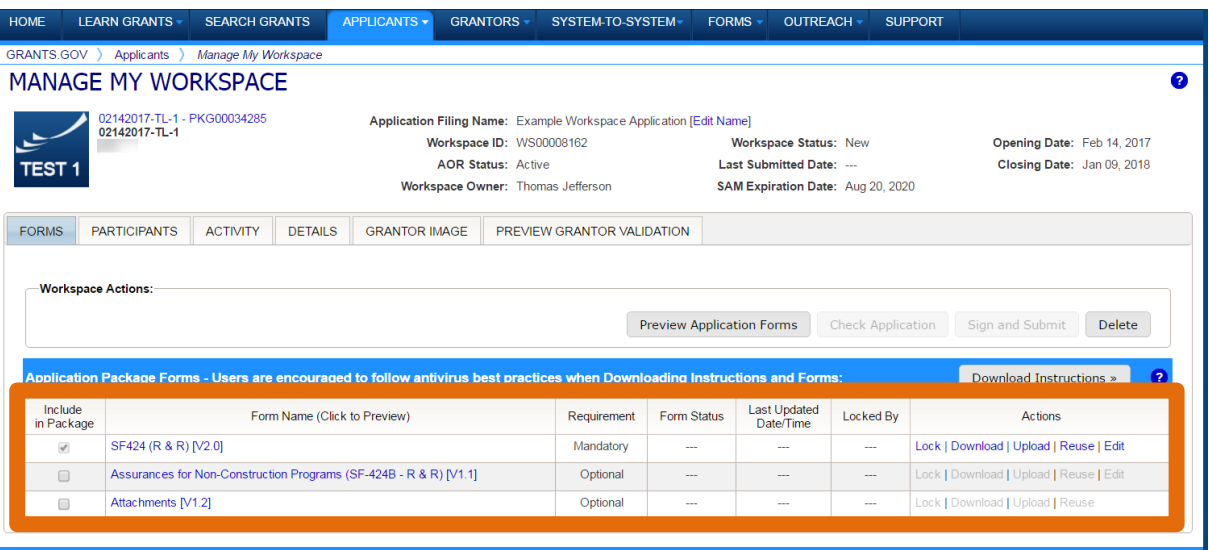

• Reuse a form

• Cross-form validations

• Data retained for three years

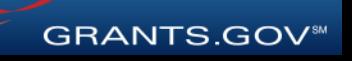

### SUBMITTING VIA WORKSPACE

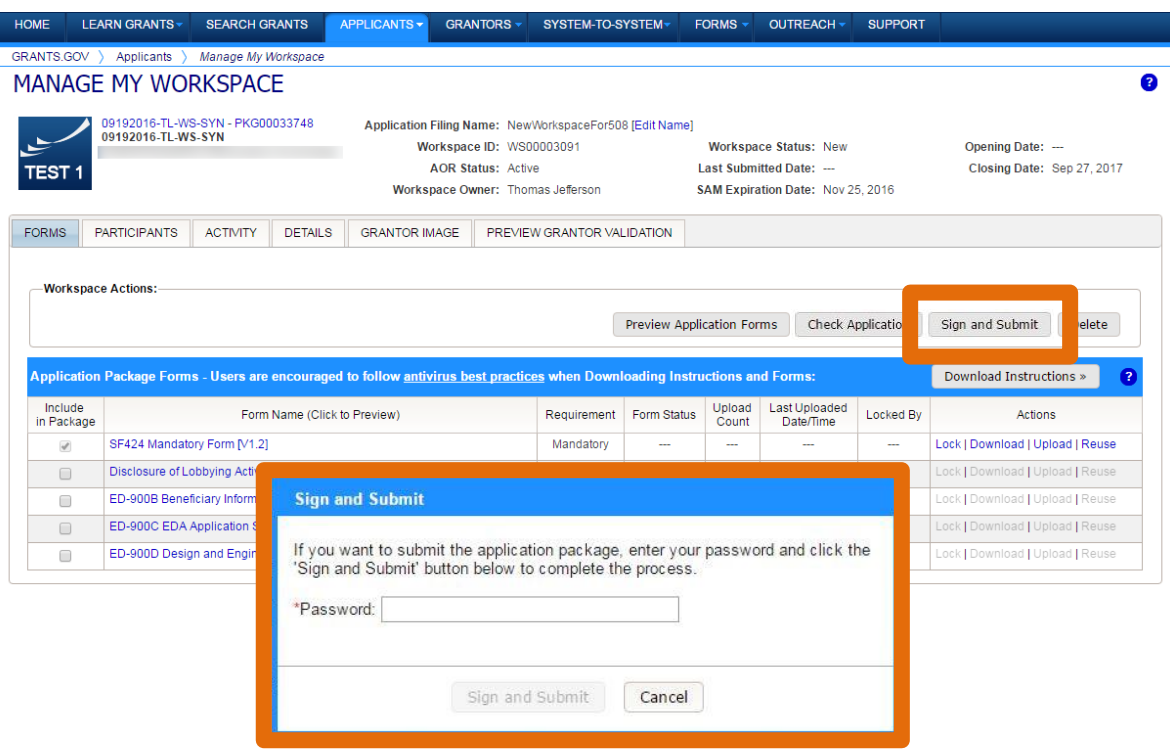

#### **Process:**

- Workspace Owner notifies AOR users
- AOR user submits
- Workspace Owner or AOR users may choose to Reopen **Workspace**

**GRANTS.GOV®** 

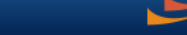

#### **Contact Center**

- Support available 24/7; closed on Federal holidays
- Email: [support@grants.gov](mailto:support@grants.gov)
- Toll-Free Phone Number: 1-800-518-4726
- International Callers: 1-606-545-5035
- Grants.gov Self-Service Web Portal: [https://grants-portal.psc.gov](https://grants-portal.psc.gov/)

#### **Additional Resources**

- Online User Guide:<http://www.grants.gov/help/html/help/index.htm>
- FAQs: <http://www.grants.gov/web/grants/applicants/applicant-faqs.html>
- Blog: <https://blog.grants.gov/>

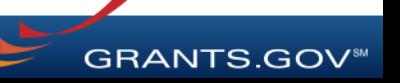

## Grants.gov Applicant Support & Resources

#### **Contact Center**

- Support available 24/7; closed on Federal holidays
- Email: [support@grants.gov](mailto:support@grants.gov)
- Toll-Free Phone Number: 1-800-518-4726
- International Callers: 1-606-545-5035
- Grants.gov Self-Service Web Portal: [https://grants-portal.psc.gov](https://grants-portal.psc.gov/)

#### **Additional Resources**

- Online User Guide:<http://www.grants.gov/help/html/help/index.htm>
- FAQs: <http://www.grants.gov/web/grants/applicants/applicant-faqs.html>
- Blog: <https://blog.grants.gov/>

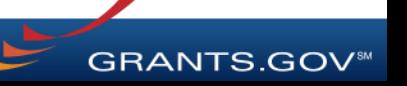